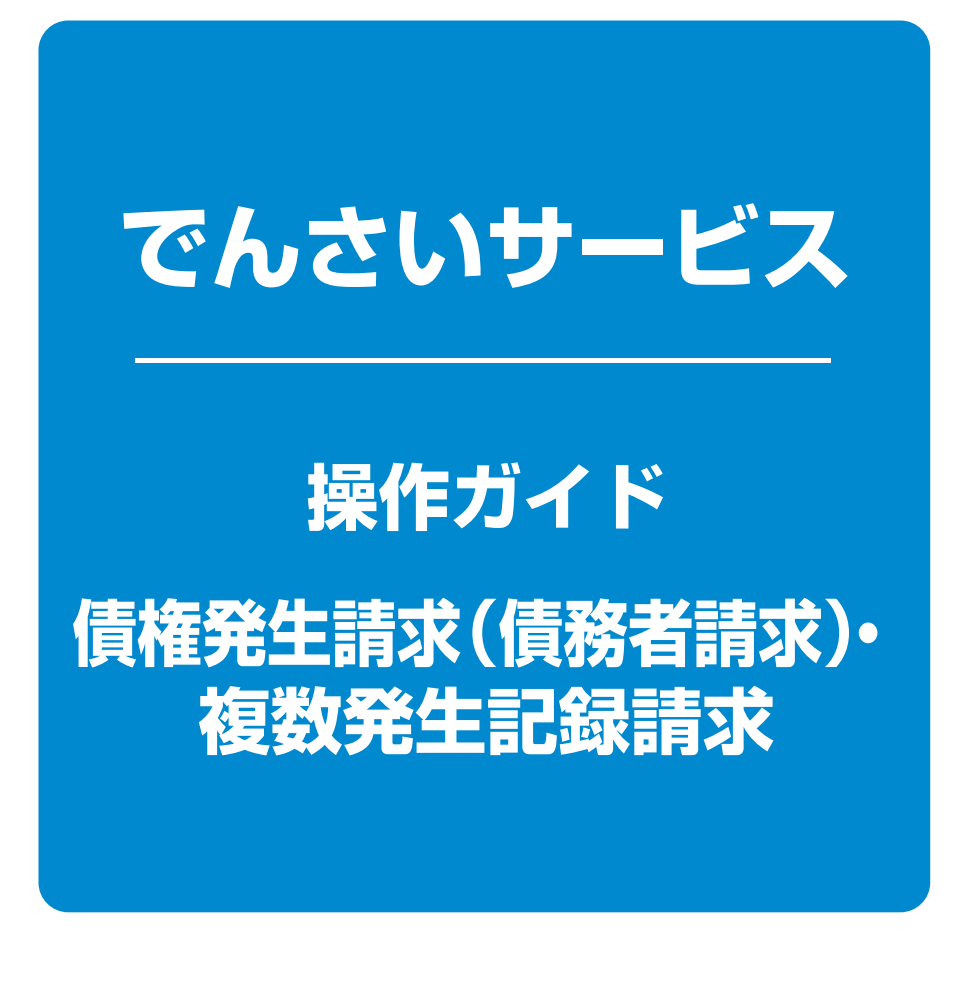

**次 目**

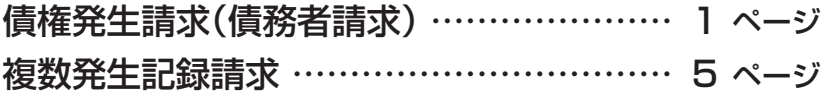

# **債権発生請求(債務者請求)**

#### 概要❖

- ✓債務者としてでんさいの発生を請求します。
- ✓担当者は必要な項目を入力し、仮登録を行います。承認者が仮登録を承認することで発生記録 請求が完了します。
- ✓振出日(電子記録年月日)は当日または未来日付を入力することができます。

なお、未来日付を入力した場合は予約請求となり、入力した日付が発生日になります。

#### 事前準備❖

✓取引先の情報(利用者番号(9桁)・決済口座情報)を事前に準備してください。

#### ▶ログイン後、トップ画面の 債権発生請求 タブをクリックしてください。

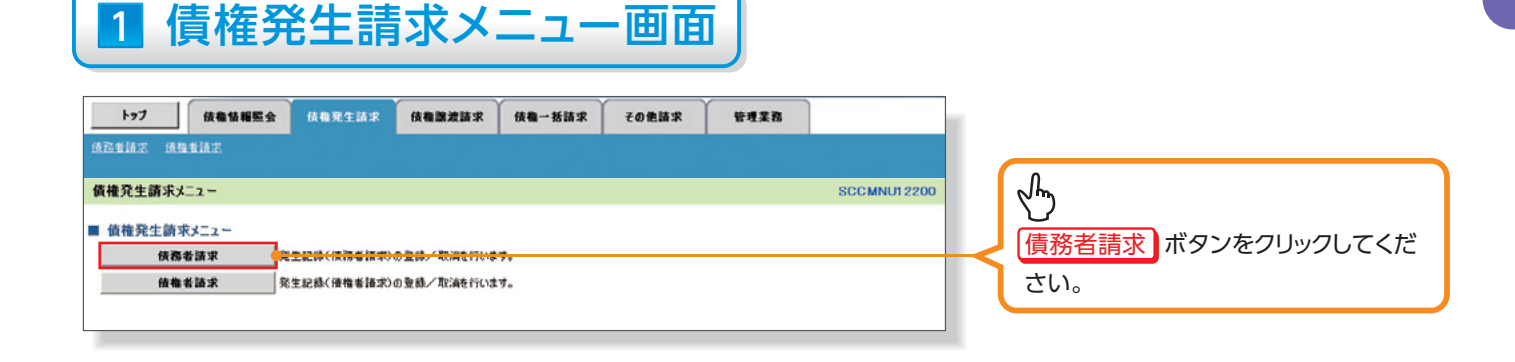

# 2 発生記録(債務者請求)メニュー画面

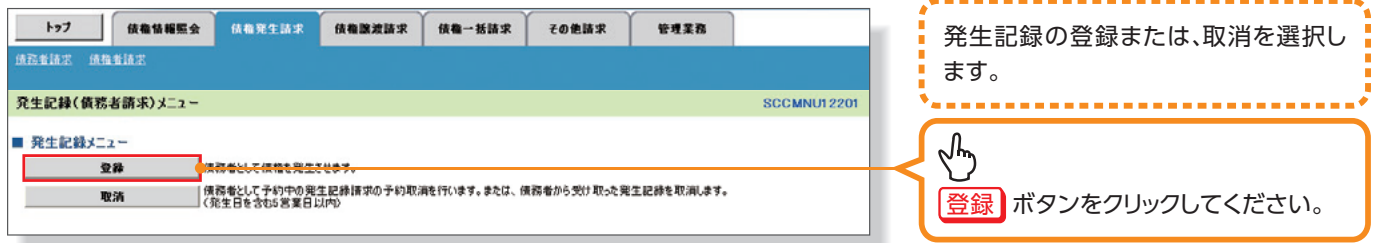

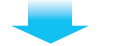

# 3 発生記録(債務者)請求仮登録画面

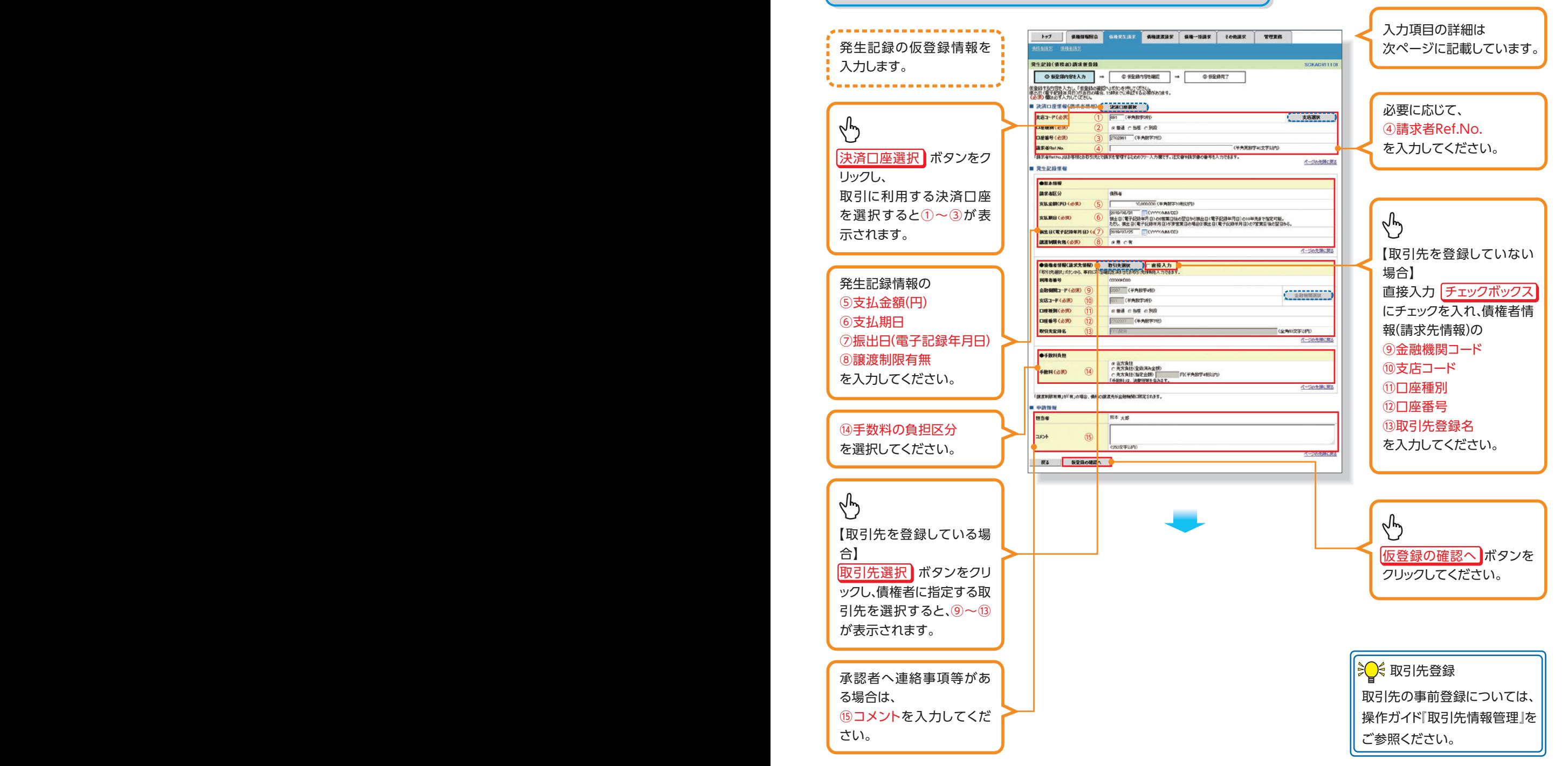

#### ▶決済口座情報(請求者情報)

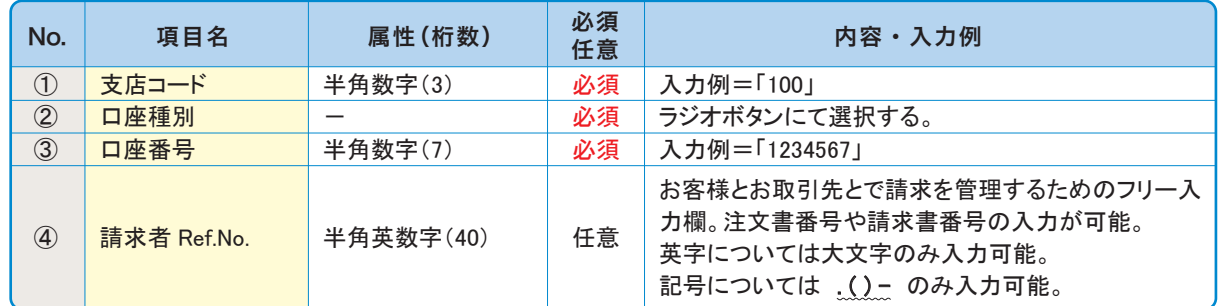

#### ▶発生記録情報

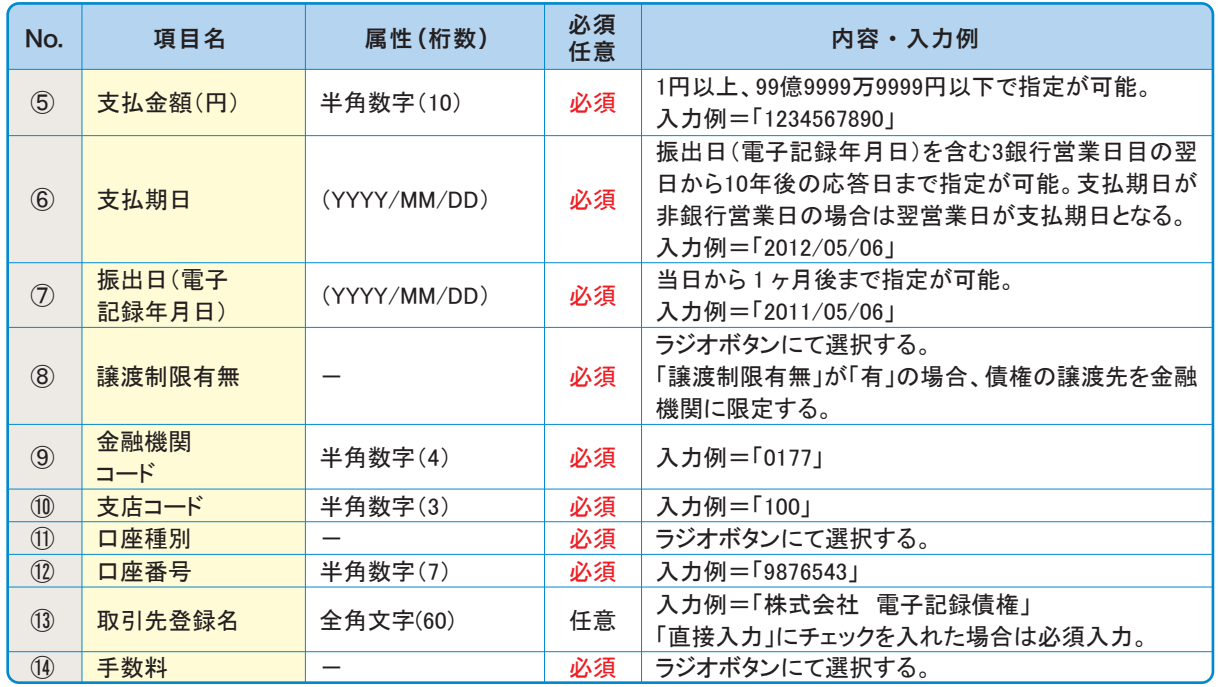

#### 申請情報▶

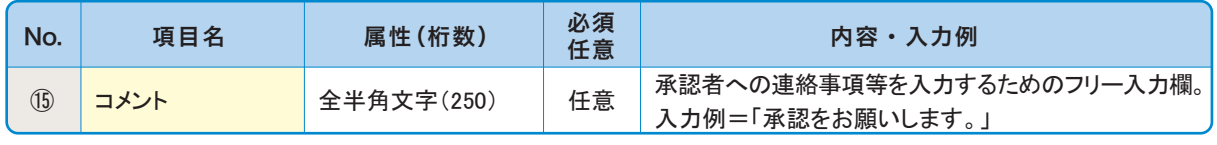

## **▲ご注意事項**

発生記録(債務者請求)において手数料を債権者負担とする場合、債権金額は支払金額から手数料 を控除した金額となります。ただし、実際に当行へお支払いただく手数料と、支払金額から控除する 手数料の整合性はチェックいたしません。

#### **◎各種金額項目の関係**

**「債権金額(円)」=「支払金額(円)」−「先方負担手数料(円)」となります。** 

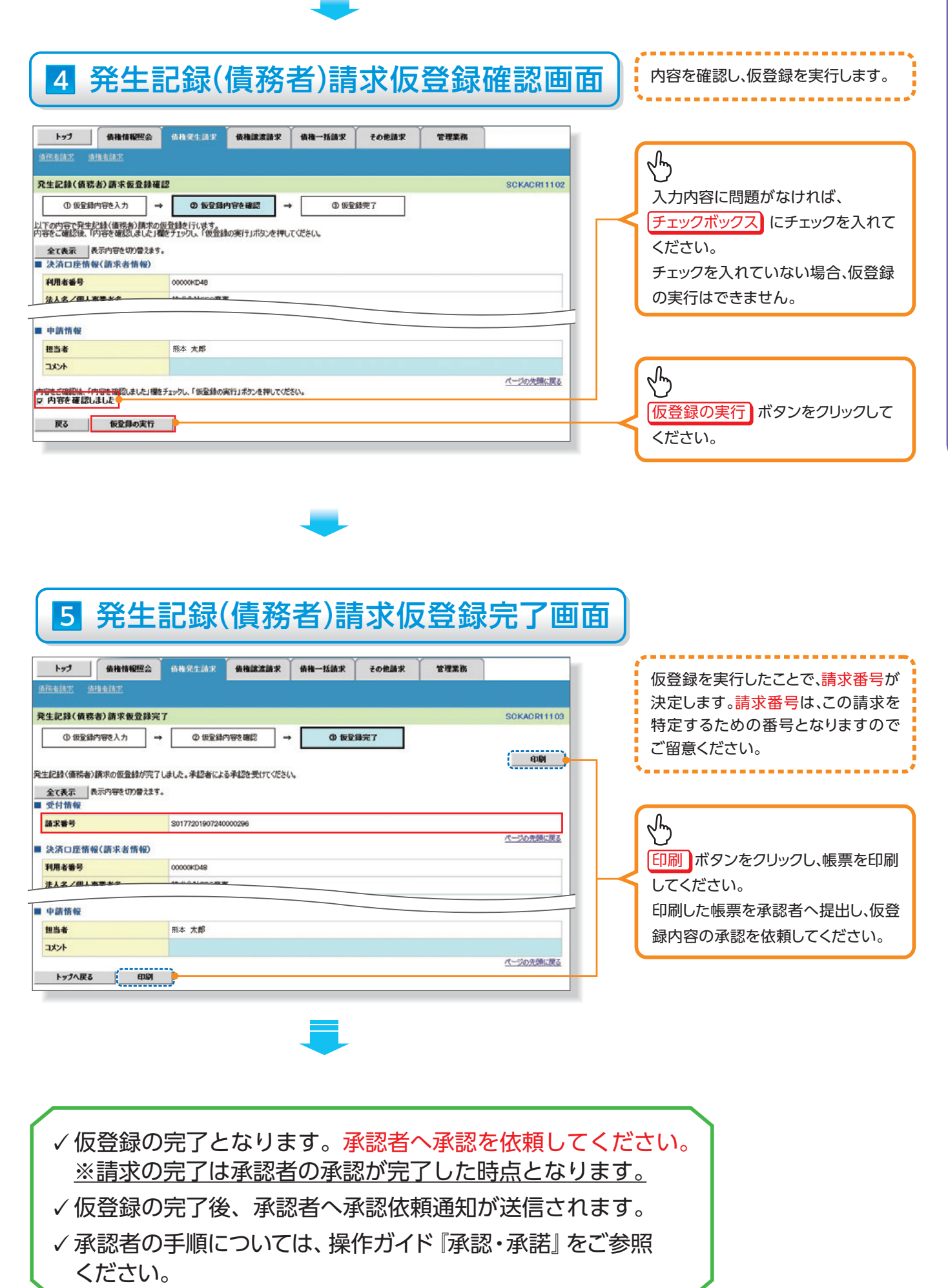

債権発生請求 (債務者請求) •複数発生記録請求 **・ 債務者請求 (債権保**権条約) ・ 債権保権条約 ・ 債権保権条約 ・ 債権保権条約 ・ 債権保権条約 ・ 債権保権条約 ・ 債権保権条約 ・ 債権保権条約 ・ 債権保

# **複数発生記録請求の作成手順**

#### 概要❖

- ✓担当者は債権発生請求メニュー画面から、複数債権の仮登録情報を入力し、一度に大量の発生 記録請求が可能です。
- ✓発生記録(債務者)請求 入力方法選択画面から、以下の入力方法が選択可能です。
	- •個別に明細を入力:

直接入力、または取引先選択により1件単位で入力する方法です。

・取引先一覧から選択:

取引先一覧より登録済みの取引先情報を請求先として指定し、一度に複数件入力する方 法です。

・取引先グループ一覧から選択:

取引先グループ一覧より登録済みの取引先グループに所属する全取引先を請求先として 指定し、一度に複数件入力する方法です。

- √1請求当たりの最大明細数は500件です。
- ✓入力中の請求明細は一時保存が可能です。また、一時保存した明細は請求状況一覧から、仮登 録の再開が可能です。

なお、一時保存回数の上限は、1担当者あたり10回です。

✓請求状況一覧より、過去に登録した請求データを選択し、請求が可能です。過去のデータを流用 する場合は、必要に応じて決済口座や振出日を変更することが可能です。 過去のデータについては、でんさいネットにて正常に処理された記録請求のほか、エラーとなって 返却された記録請求についても流用することが可能です。エラーとなった記録請求を流用する場 合は、エラー情報を引継ぎますので、エラー箇所を修正し、再登録・再請求を行うことが可能です。

✓振出日(雷子記録年月日)は当日または未来日付を入力することができます。

なお、未来日付を入力した場合は予約請求となり、入力した日付が発生日になります。

- ◆事前進備
	- ✓取引先の情報を事前に準備してください。

#### **複数発生記録請求の作成手順**

▶ログイン後、トップ画面の 債権発生請求 タブをクリックしてください。

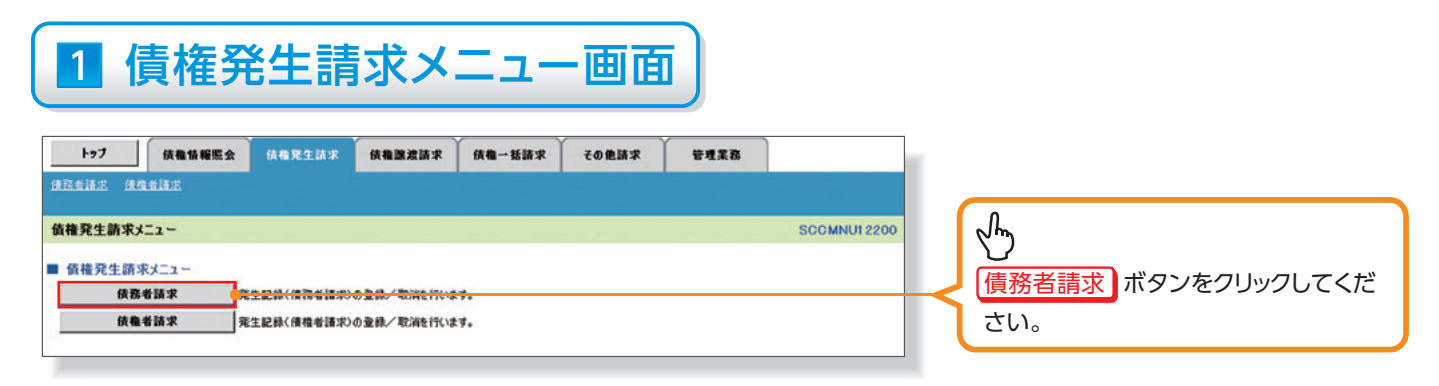

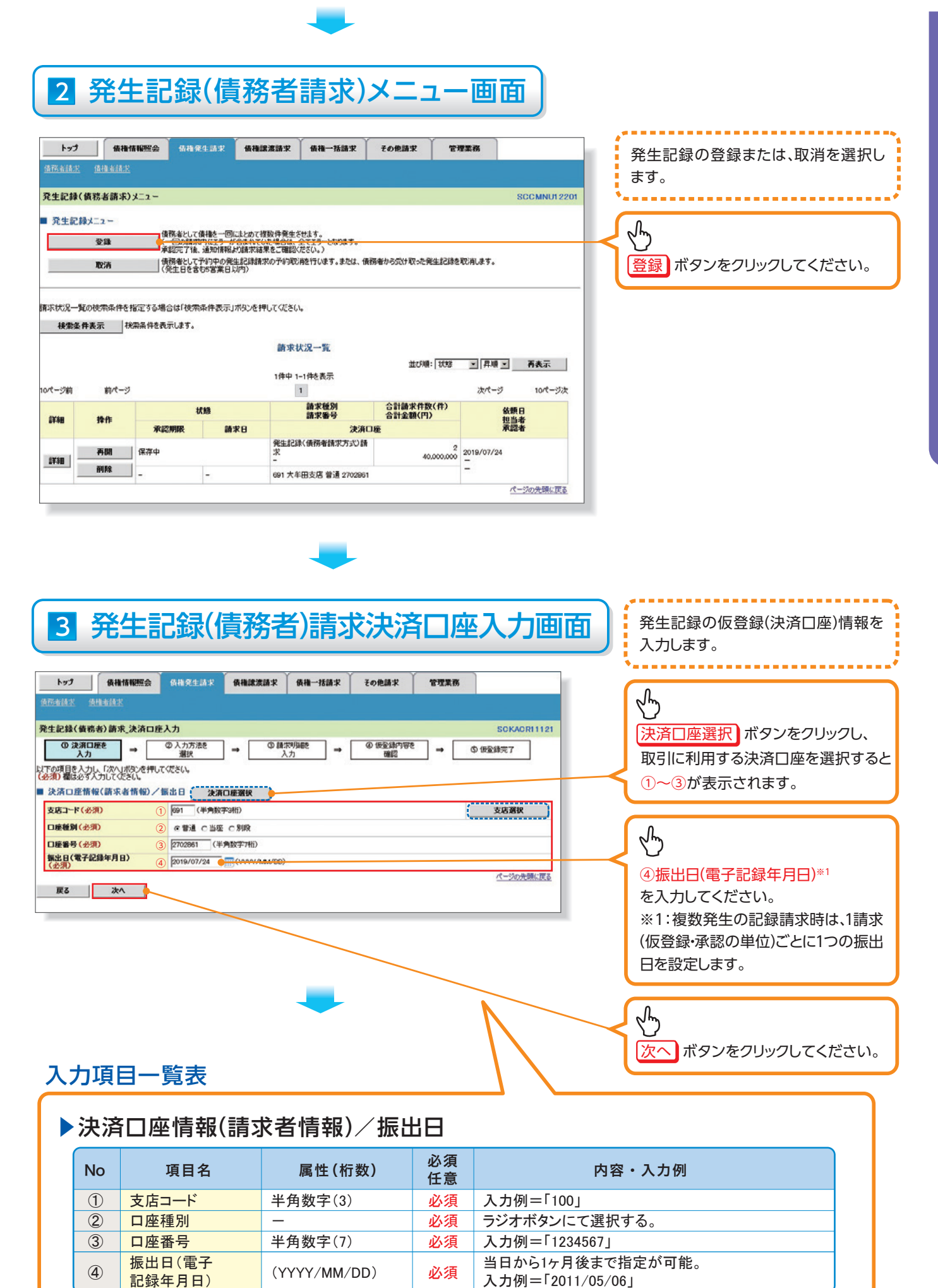

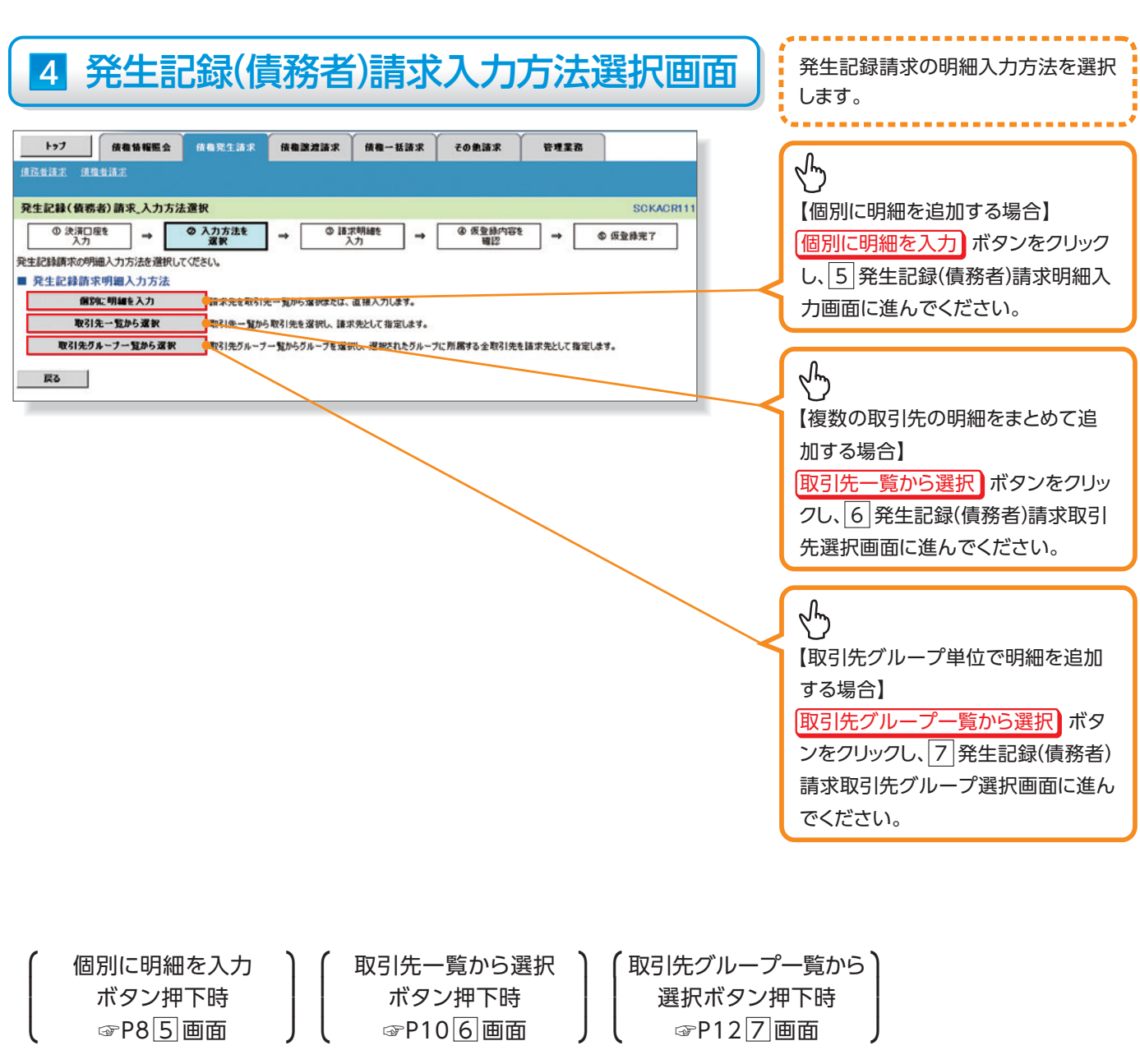

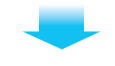

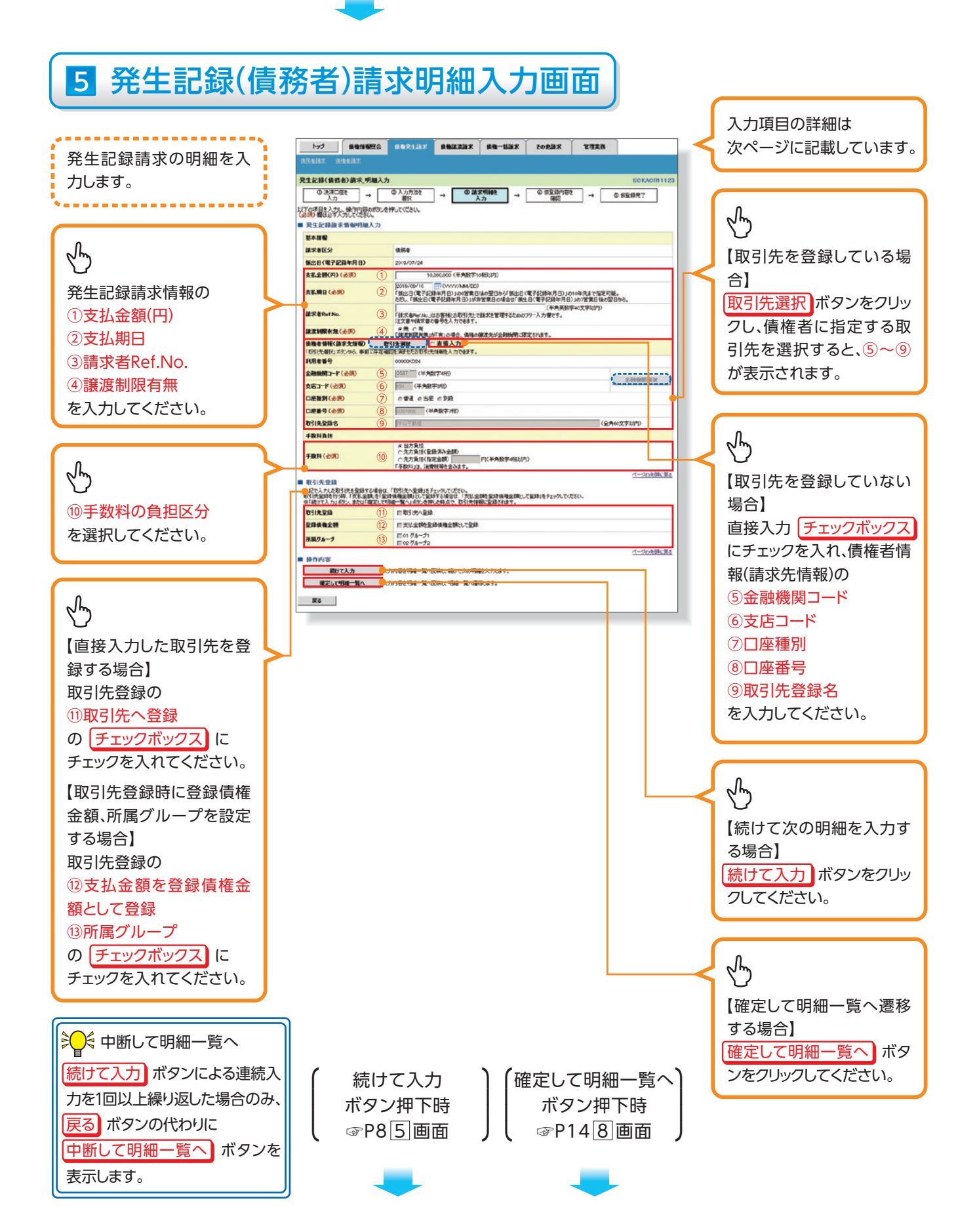

## ▶発生記録請求情報明細入力

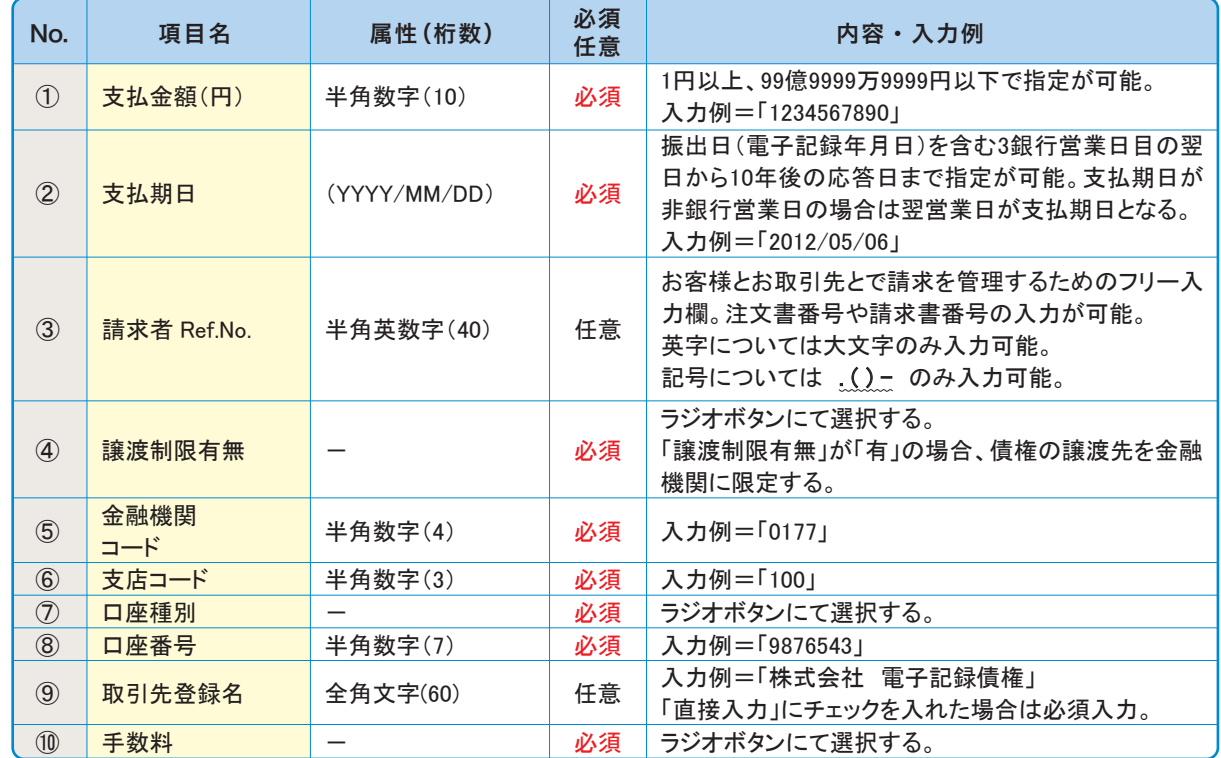

#### ▶取引先登録

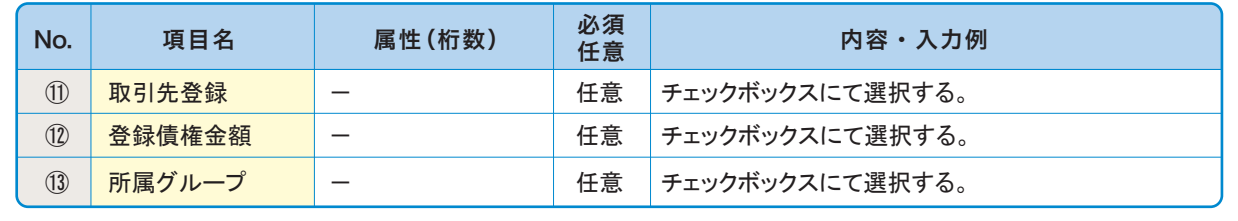

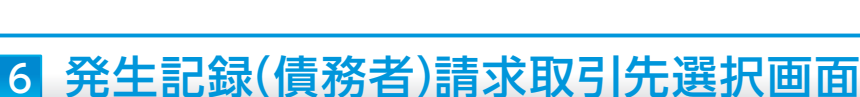

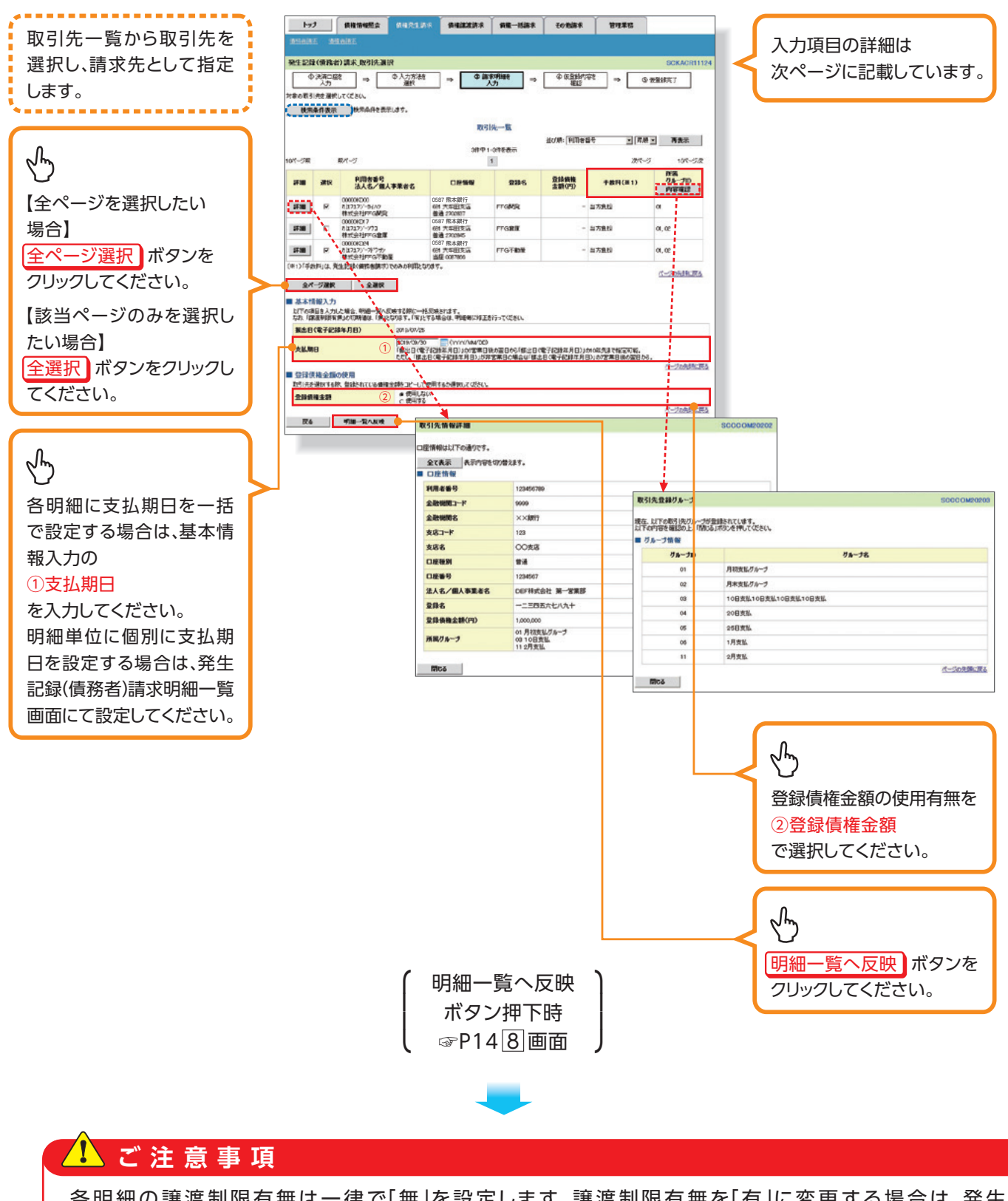

各明細の譲渡制限有無は一律で「無」を設定します。譲渡制限有無を「有」に変更する場合は、発生 記録(債務者)請求明細一覧画面にて変更してください。

### 基本情報入力▶

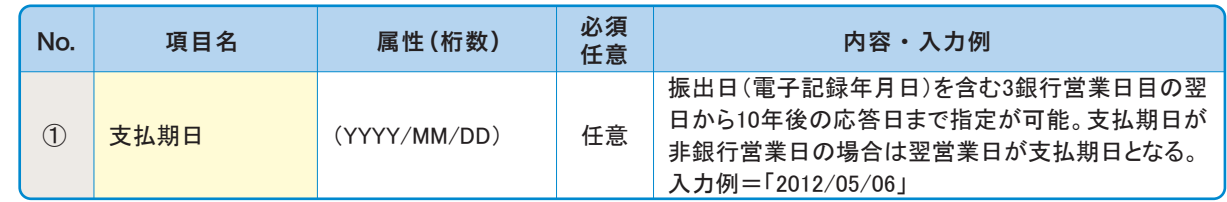

## ▶登録債権金額の使用

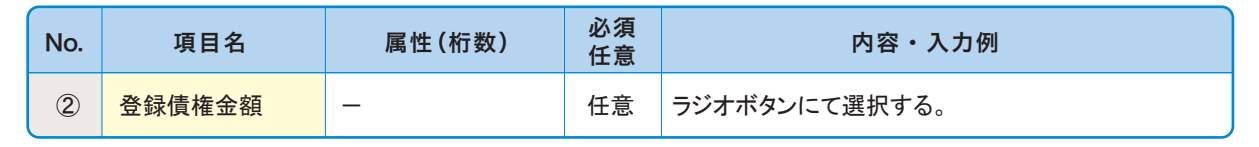

# 7 発生記録(債務者)請求取引先グループ選択画面

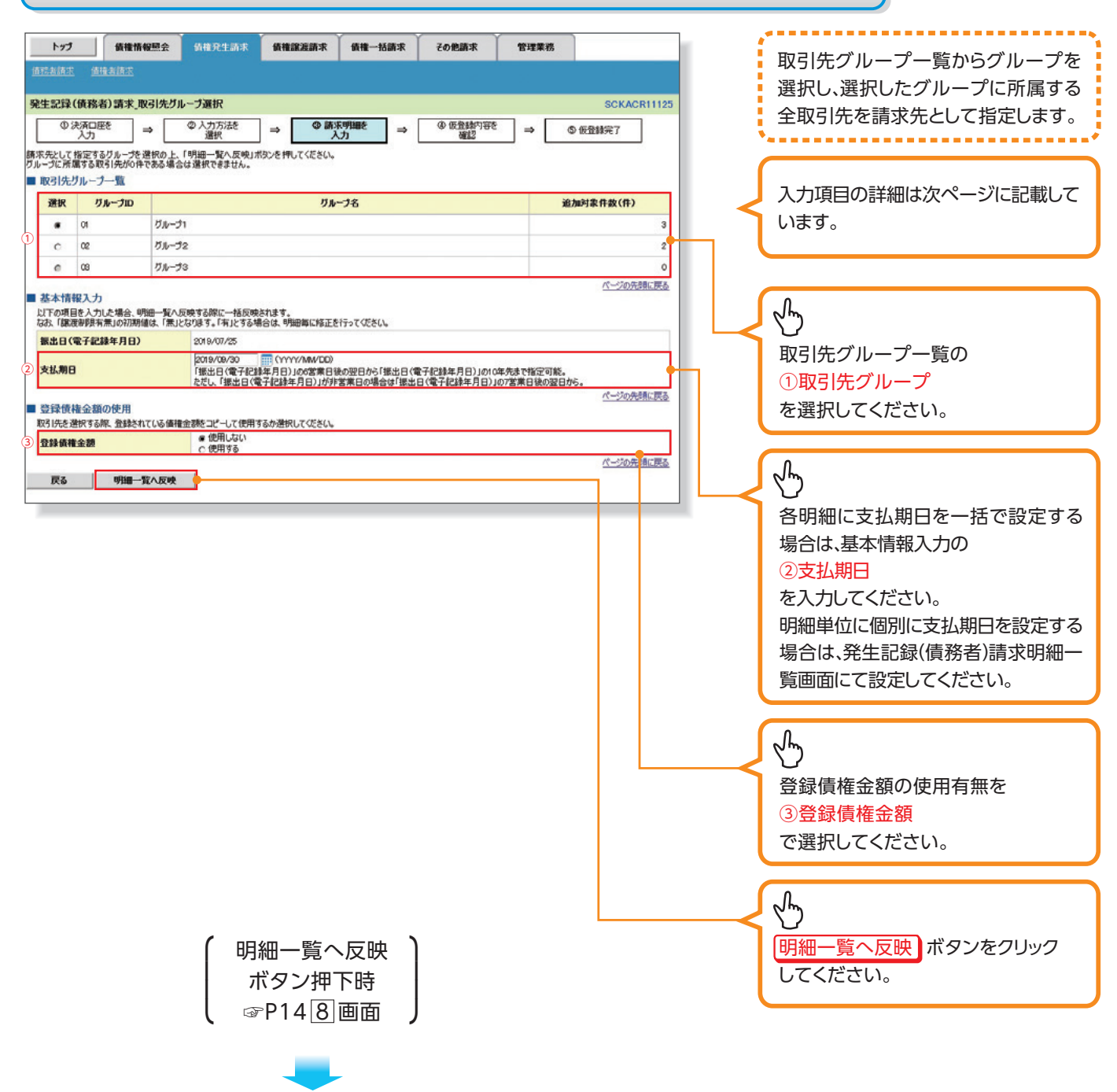

## **小ご注意事項**

各明細の譲渡制限有無は一律で「無」を設定します。譲渡制限有無を「有」に変更する場合は、発生 記録(債務者)請求明細一覧画面(P14 8 )より修正ボタンを押下して遷移した発生記録(債務者) 請求明細入力画面にて、変更してください。

#### ▶取引先グループ一覧

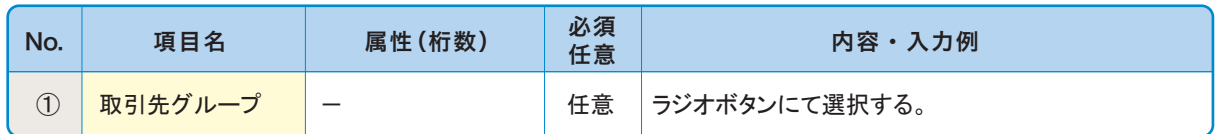

#### 基本情報入力▶

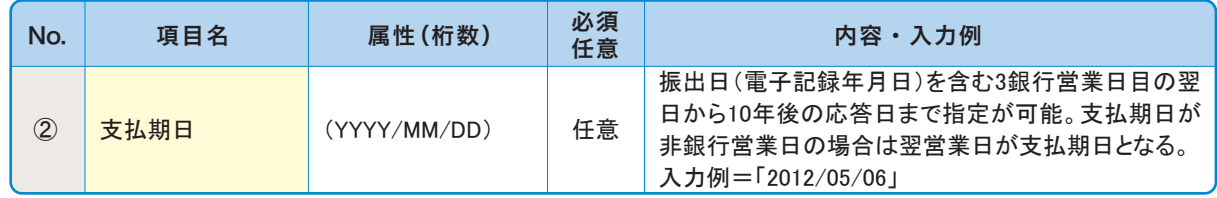

#### ▶登録債権金額の使用

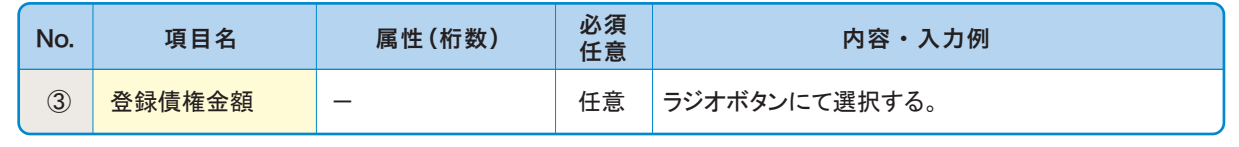

# **・ 債務者請求 (債権保**権条約 / 債権保権条約 / 債権保権条約 / 債権保権条約 / 債権保権条約 / 債権保権条約 / 債権保権条約 / 債権保権条約 / 債権保

仮登録を行う明細情報の 修正・削除等を行います。 また、入力した明細を一時

# 8 発生記録(債務者)請求明細一覧画面

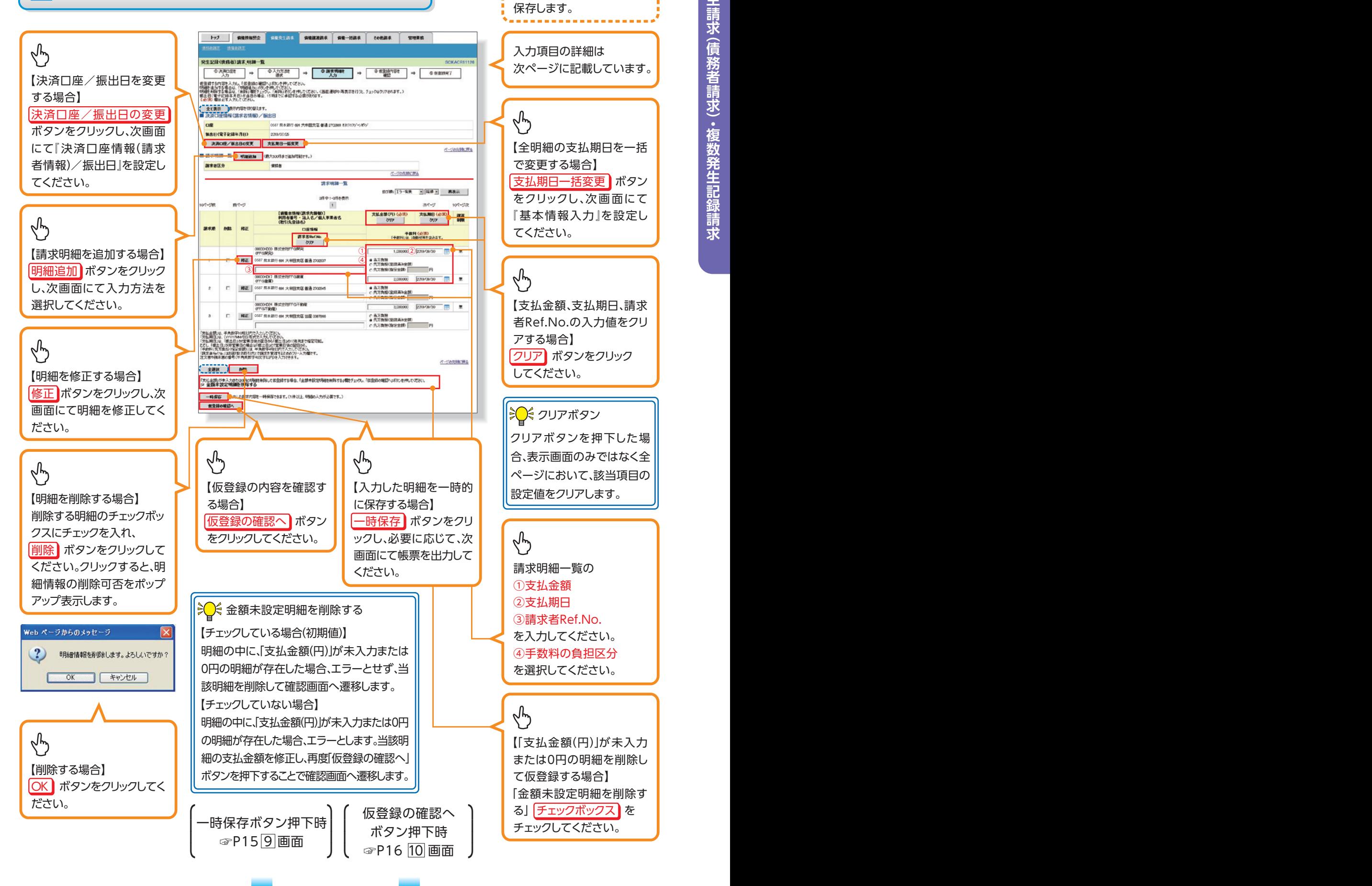

#### 請求明細一覧▶

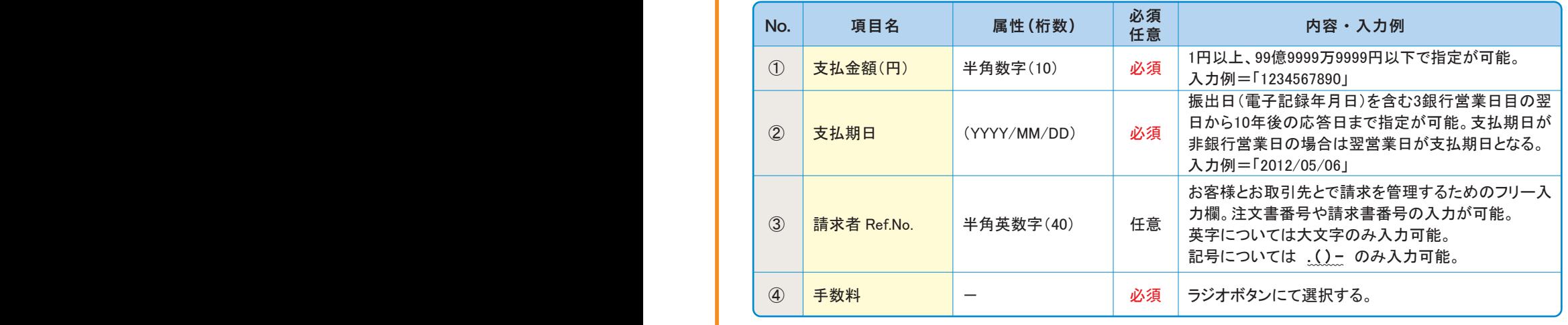

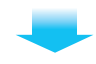

# 9 発生記録(債務者)請求一時保存完了画面

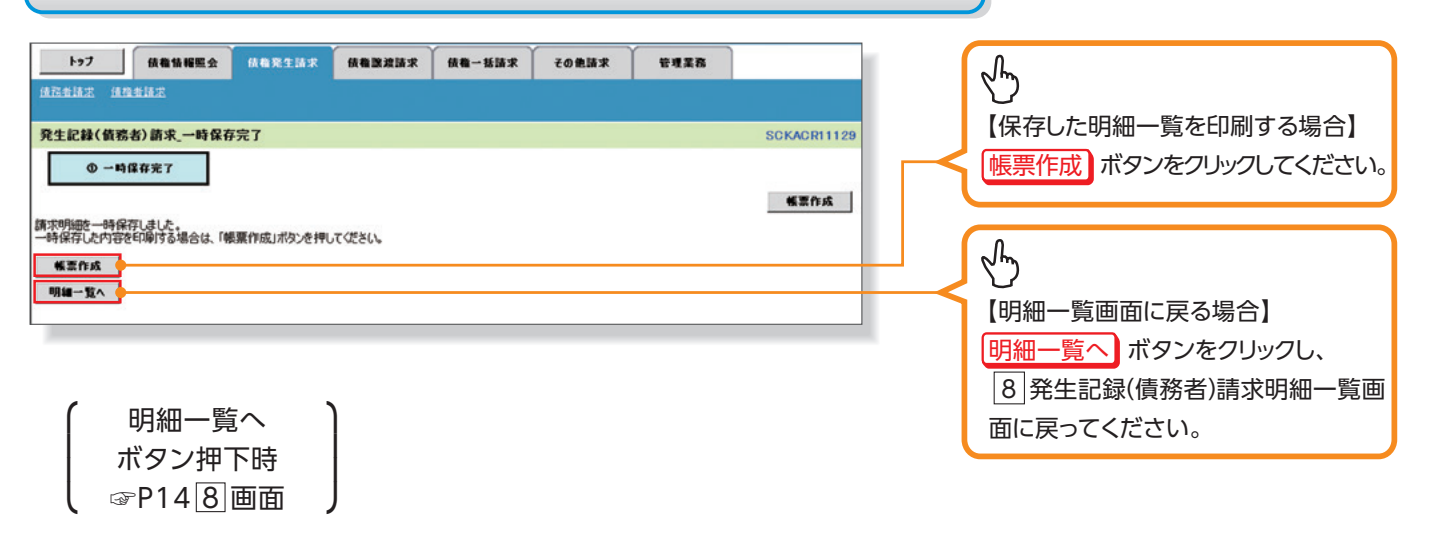

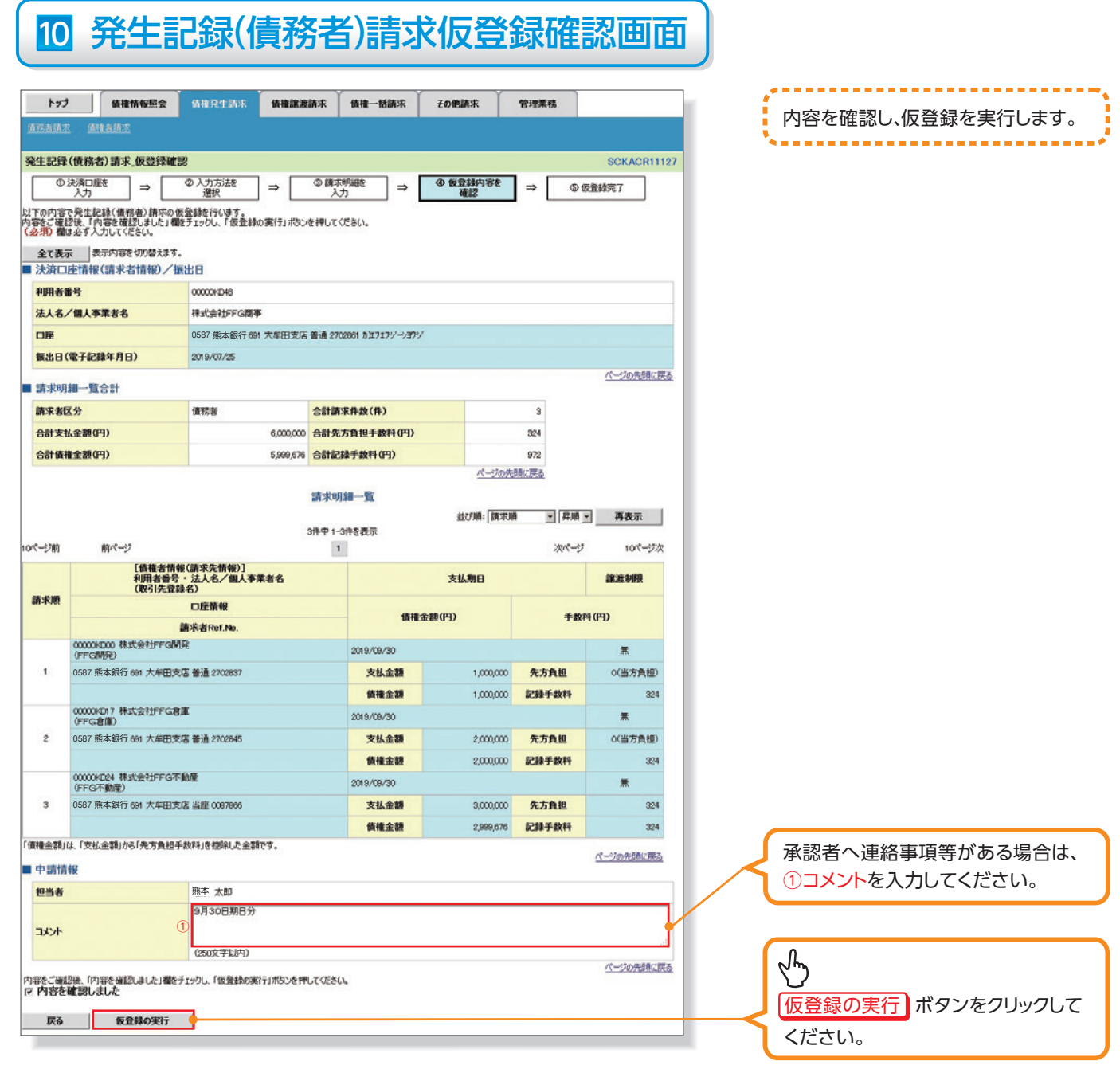

### **A** ご注意事項

発生記録(債務者請求)において手数料を債権者負担とする場合、債権金額は支払金額から手数料 を控除した金額となります。ただし、実際に当行へお支払いただく手数料と、支払金額から控除する 手数料の整合性はチェックいたしません。

#### **各種金額項目の関係◎**

「債権金額(円)」=「支払金額(円)」-「先方負担手数料(円)」となります。

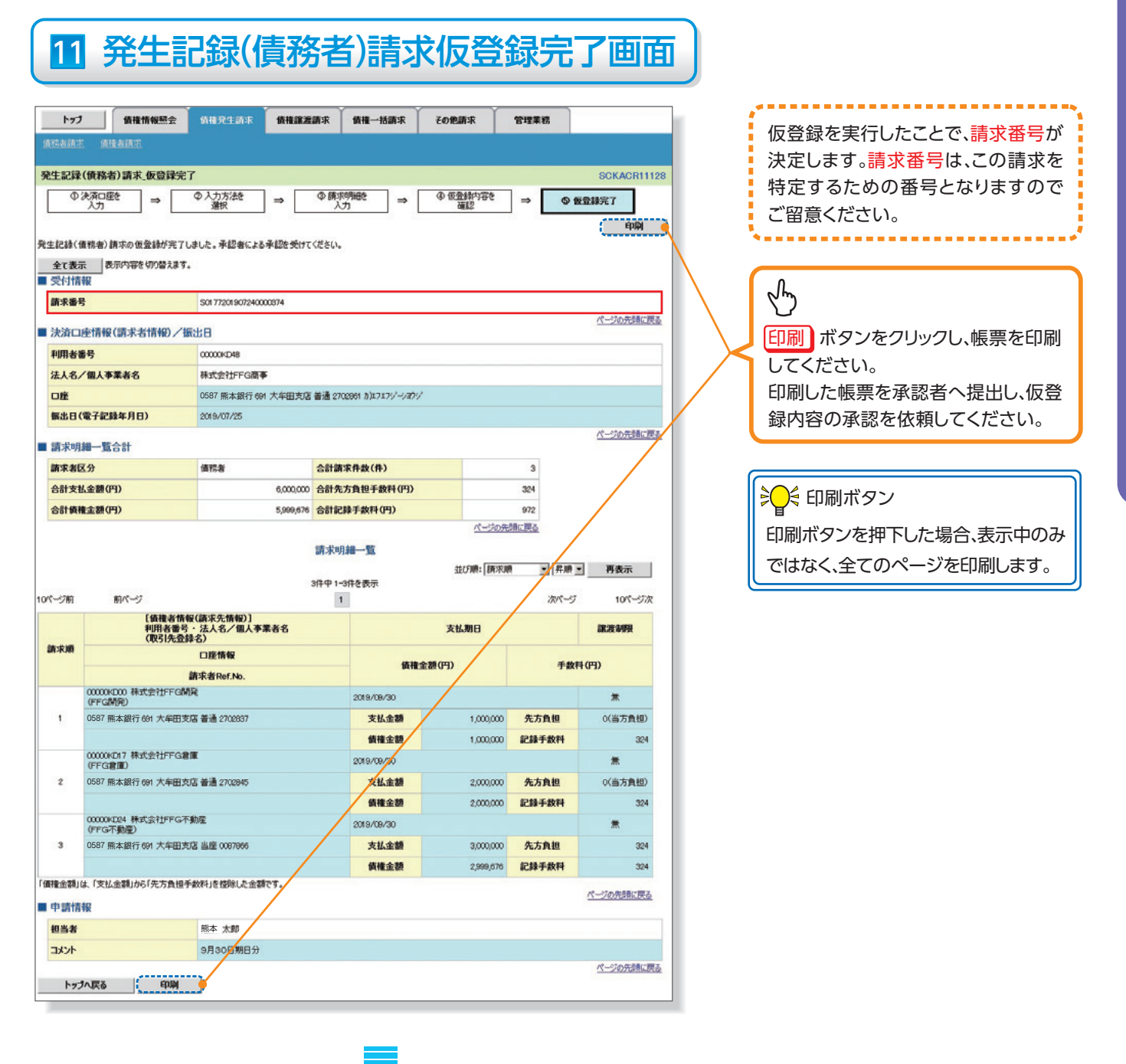

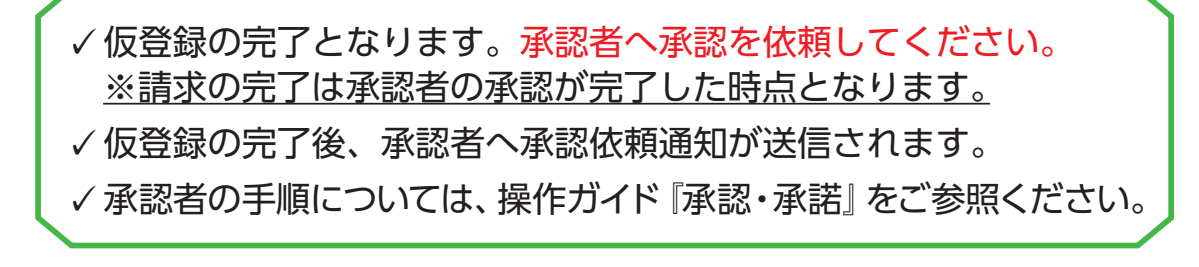

#### **一時保存データを利用した複数発生記録請求の再開手順** ▶ログイン後、トップ画面の 債権発生請求 タブをクリックしてください。 1 債権発生請求メニュー画面 トップ 依極情報照会 信仰完生活求 债务激波请求 债格一括请求 その他請求 **WIER 请務者請求 请推者請求**  $\sqrt[4]{2}$ 債権発生請求メニュー **SCCMNU12200** ■ 債権発生請求メニュ 【債務者請求】ボタンを 债券者請求 ● 第五記録(法務看護者)の重要/ 取消を行います 情報者請求 発生記録(債権者請求)の登録/取消を行います。 。クリックしてください 2 発生記録(債務者請求)メニュー画面 177 | HASHER HARSES HARRES HA-HER CORES | DEER 一時保存した明細の仮登録 ⇘ R生記録(債務者請求)メニュー を再開、または削除します。 ■ 発生記録メニュー 一時保存した明細を削除【 する場合】 |削除| ボタンをクリックして 求状況一覧の検索条件を指定する場合は「検索条件表示」ボタンを押してください。 ■ 検索条件表示 | 検索条件を表示します。 ください。クリックすると、保 請求状況一覧 2008 09 回 80 m 100 存中データの削除可否を ページ前  $\sqrt{h}$ 請求種別<br>請求番号 合計請求并数(件)<br>合計金額(PD ポップアップ表示します。  $A14$ <br> $A14$ ..  $n<sub>n</sub>$ 82 eans 発生記録〈体務を請求方式〉】 Am das 1,500,000 2014/09/01 再開 ボタンをクリックし、 œ web ページからのメッセージ 2生記録(債務者)請求 数量録内容詳細  $\boxed{8}$  発生記録 (債務者)請求 - 68 34  $\left( 2\right)$ 保存中データを削除します。よろしいですか? 発生記録(情報者)調索の内容は以下の通りです。<br>調索情報の調査を確認する場合は、「調索物理関数」ボタンを押してください。 明細一覧画面に戻ってくだ <u>★て表示</u><br>■ 決済口座情報(請求者情報)/無出日 **BM ARR** OK ++V-CIL 。さい **HREER** 法人名/保人事業者名 **NICALIFFORM** -<br>687 熊本銀行 691 大年園支店 普通1234567 加1717ゲージ27ゲ **DR** -<br>《電子記録年月日》 2014/09/01 イージの先後に関わ - have - Rost <mark>( - haven't - )</mark>  $\sqrt[4]{2}$ **MR6ES**  $1.0898$ 合計請求外数(件) 5,000,000 イークの光情に異な 【削除する場合】 图55 印刷 OK ボタンをクリックして 。ください 再開ボタン押下時 ☞P148 画面

#### **過去請求データを利用した複数発生記録請求の作成手順** ▶ログイン後、トップ画面の 債権発生請求 タブをクリックしてください。 1 債権発生請求メニュー画面 トップ 依権情報照会 信箱完生請求 債務課期請求 債権→括請求 その他請求 管理業務 情務者請求 情格者請求  $\sqrt[4]{2}$ 債権発生請求メニュー **SCCMNU12200** ■ 債権発生請求メニュ (債務者請求) ボタンを 债券者請求 ●第五記録〈債務看護ボ〉の互報/ 松浦を行います 情報者請求 発生記録(債権者請求)の登録/取消を行います。 。クリックしてください 2 発生記録(債務者請求)メニュー画面 ----------トップ 依相情報照会 精神整生体束 *HANSIS* 体格一板接索 子の美味堂 管理業務 過去に登録した請求データ 情報者請求 債権者請求 。を流用して請求を行います 発生記録(債務者請求)メニュー **SCCMNU12201** ------------■ 発生記録メニュー | 債務者として債権を一回にまとめて複数件発生をせます。<br>| くー回の諸求内にエラーが含まれていた場合は、全てエラーとなります。<br>| 承認完了後、通知情報より請求結果をご確認ください。)  $\sqrt[4]{2}$  $08$ - キロシモ 1 18、カル1世中8・3日本・88米セと 唯にハとくい。ノ<br>| | 債務者として予約中の発生記録請求の予約取消を行います。または、債務者から受け取った発生記録を取消します。<br>| | (発生日を含む5 営業日以内) 取酒 再利用 ボタンをクリックし、 請求状況一覧の検索<mark>条件を指定する場合は「検索条件表示」ボタンを押してください。</mark> |8 発生記録(債務者)請求 検索条件表示 |核索条件を表示します。 明細一覧画面に戻ってくだ 請求状況一覧 。さい 並び除 [状態 | 三 | 再調 | | 再表示 | 3件中1-3件を表示 10ページ前  $x - 5$ オページ 10ページ>  $\mathbf 1$ 清求新则 合計請求件数(件) um 体频日 発生記録(債務者)請求、承認結果評細 ma m. 未已期限 請求日 08 発生記録 は<br>- 発生記録の講求結果が通知されましたので、内容をお知らせします。<br>- 通知内容は以下の通りです。<br>- 請求情報の評価を確認する場合は、「請求明細評価」ボタンを押し1 再<mark>日 保存中</mark> 詳細 は<br><mark>部件組</mark>」ボタンを押してください。 酬素 a l 691 大年 | 全て表示 | 表示内容を切り替えます。<br>発生記録 ■ 通知管理情報 691 大車<br>発生記録 ■ 通知管理情報<br>S017720<br>S017720 未承認(承認待ち) T01772014090100 ページの事情に変え 691 大车 ■ 基本情報 2014/09/10  $\overline{\phantom{a}}$ 691 大车 - 基本情報<br>発生記録 - <del>請求番号</del><br>S017720. - - 16条帧番号<br>S017720. -承認済み(OK) 0177201409010000001619 THE FIRE 2014/09/01 2014/09/01 real. **MR4ES** 情報者 1 合計金額(円)  $\alpha \text{maxmax}(\theta)$ <br>請求明細詳細より、お取引先の情報を再度ご確認ください。<br>〈社名変更等により、申請時の内容と異なる場合があります。〉 イージの発達に戻る  $-$  6153 9.99

債権発生請求 (債務者請求) •複数発生記録請求 **・ 債務者請求 (債権保**権条約 / 債権保権条約 / 債権保権条約 / 債権保権条約 / 債権保権条約 / 債権保権条約 / 債権保権条約 / 債権保権条約 / 債権保

♪○○ 再利用可能なデータ

利用可能です。

状態が「承認済み(OK)」または「承認済 み(NG)」かつ、過去請求データの請求 日から92日間の過去請求データが再

再利用ボタン押下時 **☞P14** 8 画面 ||⎫